#### **Voorzorgsmaatregelen**

- **Het updatebestand verschilt per model. Raadpleeg <Aangesloten Navigatie/Multimedia-ontvanger> in <Doelmodellen> voor de modellen waarvoor een update noodzakelijk is.**
- Parkeer het voertuig op een veilige plek voordat u begint met de update. Laat de motor lopen om te voorkomen dat de accu leeg raakt.
- Zet de motor of de stroom van de Navigatie/Multimedia-ontvanger niet uit tijdens het bijwerken. De update kan niet correct worden uitgevoerd en de Navigatie/Multimedia-ontvanger kan onbruikbaar worden.

**Opmerking:** Houd er rekening dat de instellingen op uw Navigatie/ Multimedia-ontvanger worden gewist bij het uitvoeren van de update. Hierbij gaat het om gekoppelde telefoons, gebruikersinstellingen, spraaktags, enz.

#### **Inleiding**

- In dit document worden de procedure en voorzorgsmaatregelen voor het bijwerken van de firmware voor de KCA-BT200 Bluetooth-module beschreven, zodat deze werkt met uw mobiele telefoon.
- Als een fout optreedt tijdens het bijwerken van de firmware, wordt de KCA-BT200 Bluetooth-module mogelijk onbruikbaar.

Lees de volgende procedure en voorzorgsmaatregelen zorgvuldig door voordat u de firmware gaat bijwerken.

#### **De firmware van de mobiele telefoon controleren**

Controleer of het model mobiele telefoon dat wordt aangesloten is opgenomen in de [lijst met ondersteunde modellen mobiele telefoons]. Als u momenteel geen problemen hebt bij het gebruik van uw mobiele telefoon, hoeft u de firmware niet bij te werken.

#### **Doelmodellen**

#### **Dit bijwerkprogramma kan worden gebruikt voor het bijwerken van de firmware van de volgende modellen.**

KCA-BT200

#### **Aangesloten Navigatie/Multimedia-ontvanger**

DDX6019, DDX6029, DDX6039, DDX7019, DDX7029, DDX7039, DDX7039M, DDX8019, DDX8029, DDX8039, DNX7100, DNX710EX, DNX7200, KOS-V1000, KOS-V500, KVT-719DVD, KVT-729DVD, KVT-739DVD, KVT-819DVD, KVT-829DVD, KVT-839DVD

#### **Werkproces**

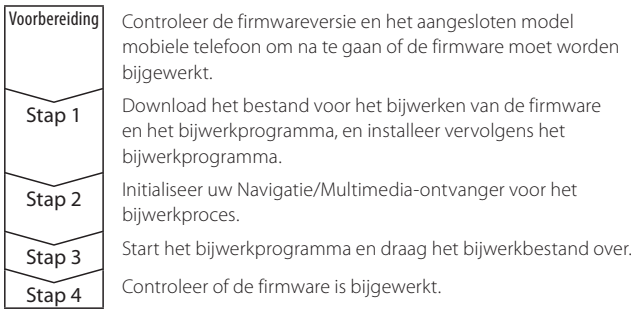

### **De firmwareversie controleren**

#### **1 Geef het bedieningsscherm weer Druk op de toets [SRC].**

#### **2 Geef het bedieningsscherm weer Druk op de toets [SELECT]/ [Direct SRC].**

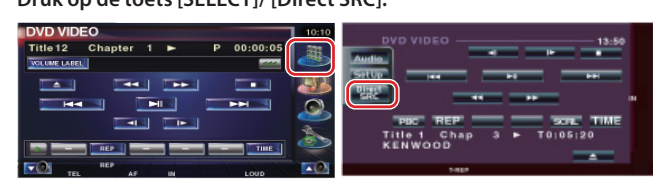

**3 Geef het handsfree regelscherm weer Druk op de toets [Tel]/ [TEL].**

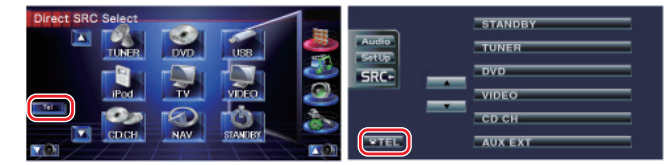

**4 Geef het instelscherm voor de handsfree modus weer Druk op de toets [Set Up].**

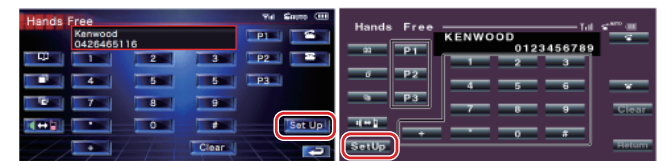

**5 Hiermee wordt het scherm voor telefoonselectie weergegeven Druk op de toets [Select].**

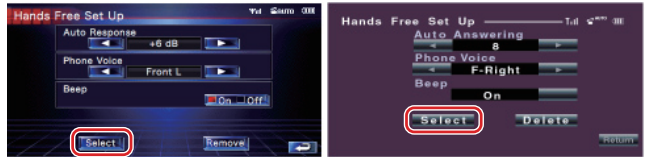

#### **6 De firmwareversie wordt weergegeven**

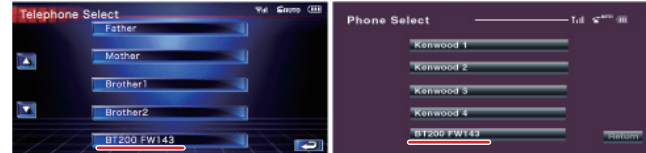

## **Stap 1: Voordat u aan de slag gaat**

#### **U hebt de volgende items nodig:**

- Pc met Bluetooth-voorziening of een Bluetooth USB-dongle.
- Bijwerkprogramma "Parrot Software Update Tool" (te downloaden van de website van Kenwood).
- Bijwerkbestand voor de firmware van de Bluetooth-module (te downloaden van de website van Kenwood).

**Opmerking:** De Bluetooth-dongle kan een algemeen USB Bluetoothapparaat zijn en hoeft niet van een specifiek merk te zijn.

#### **1 Het "Parrot Software Update Tool" downloaden**

Kopieer en plak de volgende koppeling: http://www.kenwood.com/bt/support/groupG/eng.html

#### **Selecteer [**3 **Download].**

De "Parrot Software Update Wizard" kan worden gedownload. **Selecteer [Save] om het op het bureaublad van de pc op te slaan.**

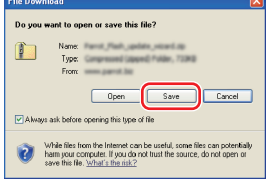

#### **Systeemaanbeveling:**

Het Parrot Software Update Tool heeft Windows XP, Service Pack 2 nodig om te kunnen werken.

**2 Het bijwerkbestand voor de Bluetooth-firmware downloaden Selecteer [**3 **Download].**

**Selecteer [Save] om het op het bureaublad van de pc op te slaan.**

## **3 Installeer de wizard Software bijwerken**

**3-1 U vindt dan het bestand "BT-Updater.exe". Dubbelklik 3-2 Selecteer [Next].**

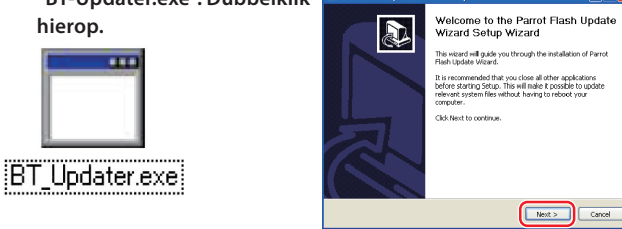

## **3-3 Selecteer [Next]. 3-4 Selecteer [Install].**

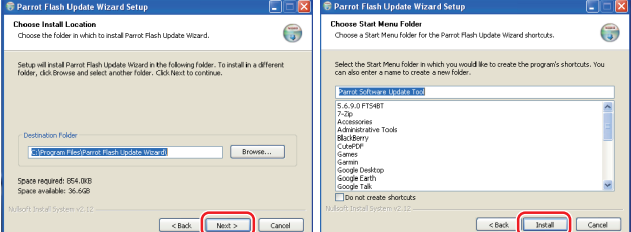

### **3-5 Selecteer [Finish].**

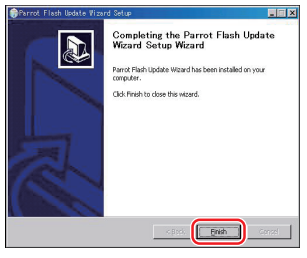

## **Stap 2: Initialiseer uw Navigatie-/Multimediaontvanger voor het bijwerkproces**

- **1 Geef het bedieningsscherm weer Druk op de toets [SRC].**
- **2 Het scherm Bron selecteren weergeven Druk op de toets [SELECT]/ [Direct SRC].**

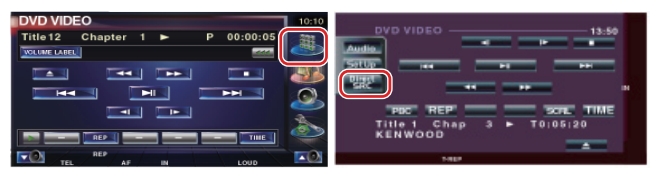

**3 Geef het handsfree regelscherm weer Druk op de toets [Tel]/ [TEL].**

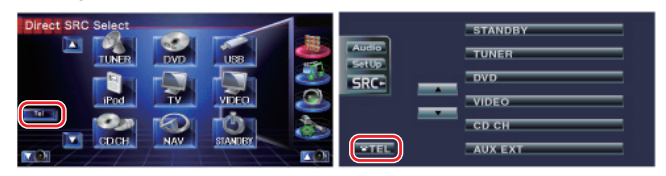

**4 Geef het instelscherm voor de handsfree modus weer Druk op de toets [Set Up].**

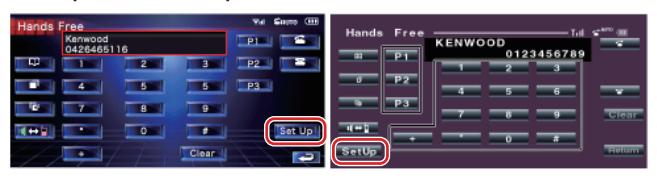

**5 Hiermee wordt het scherm voor telefoonselectie weergegeven Druk op de toets [Select].**

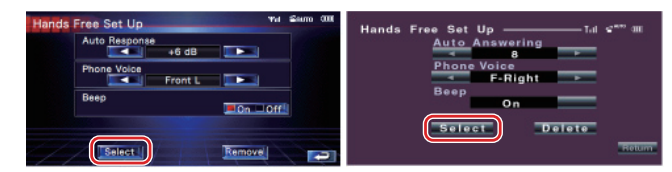

**6 Open Bluetooth-firmware bijwerken Druk op de toets [BT200 FW].**

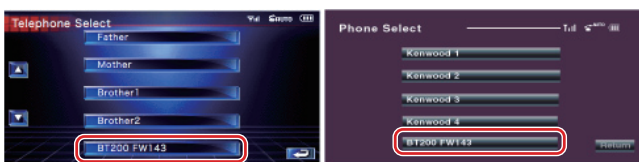

"WAITING" wordt weergegeven.

## **Stap 3: Het bijwerkprogramma voor de software starten**

De Parrot Software Update Wizard bevindt zich waarschijnlijk in [**Alle programma's**] onder de knop [**Start**] in de linkerbenedenhoek van uw pc-scherm.

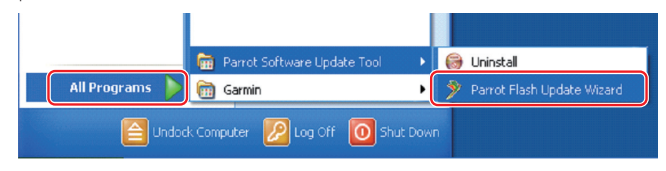

#### **1 De Parrot Update Wizard starten**

**Selecteer [Start] > [Alle programma's] > [Parrot Software Update Tool] > [Parrot Flash Update Wizard].**

**2 Selecteer een bestand zoals aangegeven op het scherm**

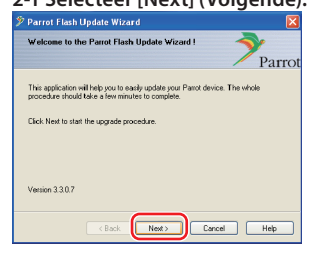

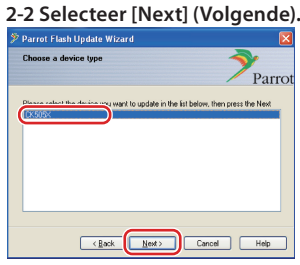

**Opmerking:** CK505X is waarschijnlijk het enige item. Als dit niet is gemarkeerd, markeert u het en selecteert u [Next] (Volgende).

#### **2-3 Selecteer [Browse]**

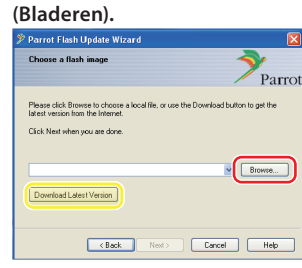

**Let op:** Klik niet op [Download Latest Version].

#### **2-4 Selecteer [Desktop] uit de vervolgkeuzelijst. Selecteer <CK5050\_ROMRAM\_RLS\_\*\*\*. plf> en selecteer vervolgens**

**[Open] (Openen).**

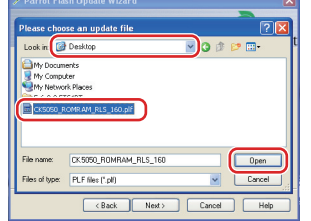

**Opmerking:** "\*\*\*" in de bestandsnaam geeft de firmwareversie aan.

## **2-5 Selecteer [Next] (Volgende).**

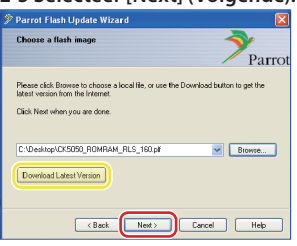

**Let op:** Klik niet op [Download Latest Version].

## **3 Kies de bijwerkmethode**

#### **Markeer de optie "Bluetooth connection" en selecteer [Next] (Volgende).**

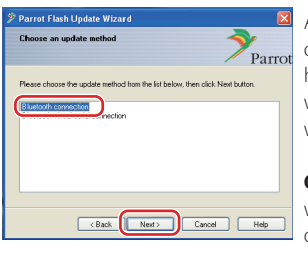

Als uw pc Bluetooth ondersteunt of als u een Bluetooth-dongle hebt aangesloten op de computer, wordt het scherm aan de linkerkant weergegeven.

**Opmerking:** Als dit scherm niet wordt weergegeven, raadpleegt u de sectie Problemen oplossen op pagina 4.

**Let op:** Selecteer niet de optie "Bluetooth virtual serial connection".

#### **4 Het bij te werken audioproduct van Kenwood zoeken**

**4-1 Selecteer [Search Devices] om een lijst met apparaten weer te geven die Bluetooth ondersteunen.**

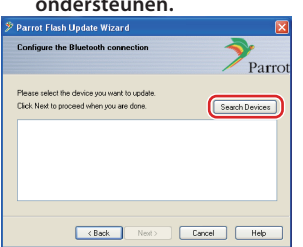

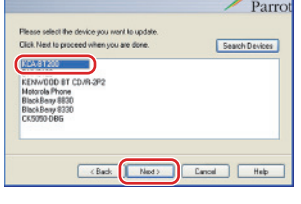

**4-2 Selecteer <KCA-BT200> en daarna [Next] (Volgende).**

#### **5 De Bluetooth-verbinding tot stand brengen**

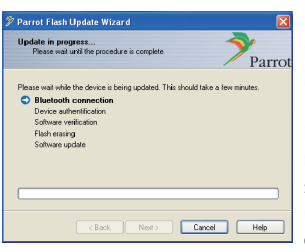

Nadat u op de knop [Next] (Volgende) hebt geklikt, wordt het scherm aan de linkerkant weergegeven.

Klik op het pop-upbericht dat in de rechterbenedenhoek van het pcscherm wordt weergegeven. Vergeet niet op het berichtgedeelte te klikken en sluit het niet.

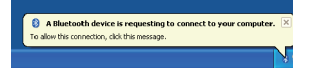

#### **6 De PIN-code invoeren**

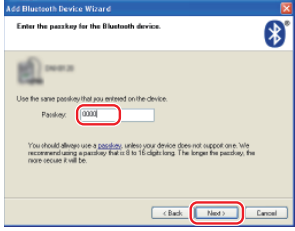

Op de pc wordt automatisch het aanwijzingsscherm voor het invoeren van de PIN-code weergegeven.

- **Opmerking 1:** dit is dezelfde PINcode als u hebt gebruikt voor het koppelen van uw mobiele telefoon aan uw Navigatie/Multimediaontvanger. Als u geen persoonlijke PIN-code hebt ingesteld, kunt u de standaardcode gebruiken. Standaardinstelling = "0000" of "1234".
- **Opmerking:** Raadpleeg de instructies voor het oplossen van problemen.

**Opmerking:** Dit bijwerkproces neemt ongeveer 2 – 3 minuten in beslag. Schakel het apparaat niet uit tijden de bijwerkprocedure.

#### **7 Scherm Update in Progress**

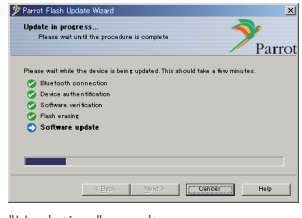

"Updating" wordt weergegeven op de Navigatie/Multimedia-ontvanger.

#### **8 Schermen Flash Update Successful**

**Selecteer [Finish] (Voltooien) om de Parrot Software Update Wizard te sluiten.** 

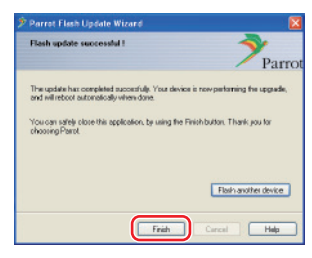

**Opmerking:** Het bijwerkproces op uw Kenwood-apparaat kan verschillende minuten in beslag nemen, zelfs nadat u het proces voor het bijwerken van het flashgeheugen hebt voltooid.

#### **9 Bijwerken van Bluetooth-firmware afsluiten Druk op de Return-knop.**

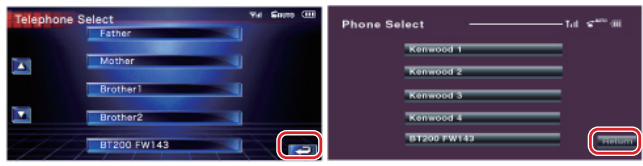

**Druk op de Return-knop.**

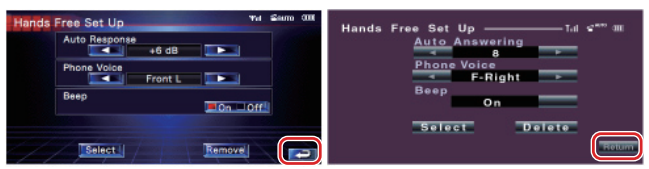

Het bijwerken van de firmware is voltooid als "Now Downloading" niet langer wordt weergegeven. (Dit duurt ongeveer 90 seconden.)

Let op: De PIN-code wordt gewijzigd in "0000".

**Als "Now Downloading" na 4 minuten nog steeds wordt weergegeven, voert u de onderstaande stappen uit.** 

- **1. Schakel de ontsteking uit.**
- **2. Wacht langer dan 20 seconden.**
- **3. Schakel de ontsteking in.**
- **4. Wacht langer dan 90 seconden.**
- **5. Controleer of de firmware is bijgewerkt.**

**Let op:** De PIN-code is gewijzigd in "1234".

#### **Stap 4: De Bluetooth-firmwareversie controleren**

**Controleer of de firmwareversie met succes is bijgewerkt op het Kenwood-apparaat.**

Raadpleeg <De firmwareversie controleren> (pagina 1).

**Uw Kenwood-apparaat is nu uitgerust met de noodzakelijke firmwareversie.** 

## **Instructies voor probleemoplossing**

## **Verbindingsfouten**

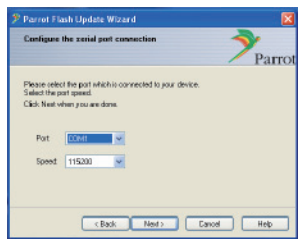

Als de Bluetooth-dongle niet is aangesloten, wordt het scherm aan de linkerkant weergegeven. Controleer of de dongle is aangesloten en correct werkt.

Als u per ongeluk "Bluetooth virtual serial connection" hebt geselecteerd in de sectie "Choose the update method", wordt dit scherm eveneens weergegeven. Druk op de toets [Back]. (Raadpleeg <De bijwerkmethode kiezen> op pagina 3.)

#### **Fout met PIN-code**

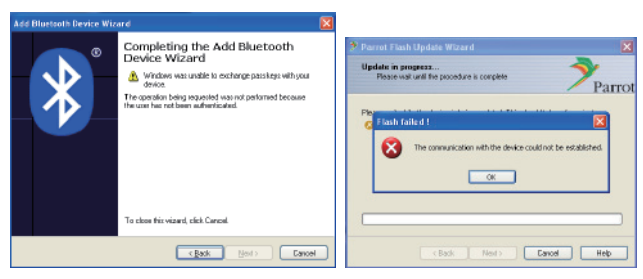

Als u een onjuiste PIN-code invoert of te lang wacht voordat u de PINcode invoert, wordt een communicatiefout weergegeven.

Klik op de toets [OK] in het foutbericht en vervolgens op [Back] (Vorige) op het scherm "Add Bluetooth Device Wizard" en "Parrot Flash Update Wizard". Herhaal de procedure. (Raadpleeg de sectie <De PIN-code invoeren> op pagina 3.)

#### **Bluetooth-verbindingsfout**

Als u al vijf apparaten hebt gekoppeld aan uw Kenwood-audioproduct, kunt u geen verbinding maken via Bluetooth vanaf uw pc. Verwijder een van de apparaten van de lijst met gekoppelde Bluetoothapparaten op het Kenwood-apparaat.

#### **Fout in telefoonverbinding**

Als u uw telefoon niet kunt aansluiten op uw Kenwood-product nadat u de firmware hebt bijgewerkt, verwijdert u het Kenwood-apparaat in het Bluetooth-telefoonmenu en herhaalt u het koppelingsproces. (Raadpleeg de instructiehandleiding van de fabrikant van uw mobiele telefoon.)